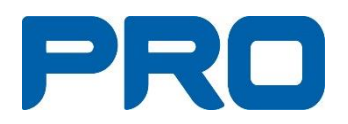

# **Harald Manual**

**Februari 2022**

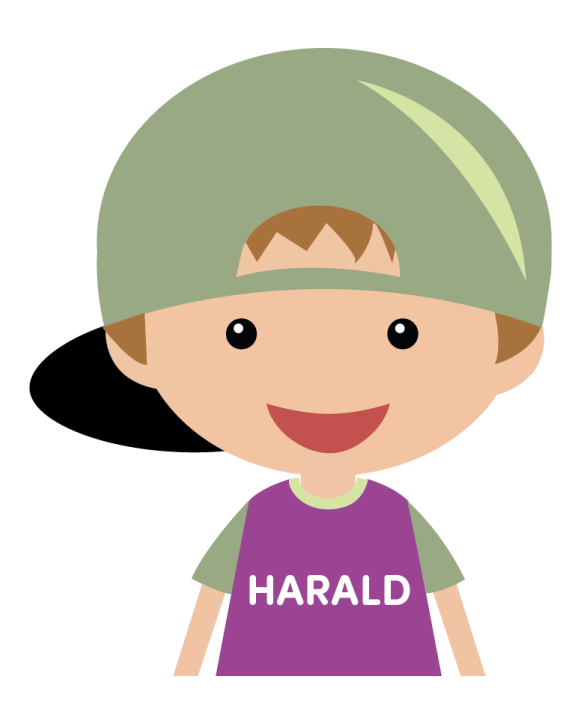

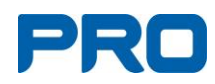

## Innehåll

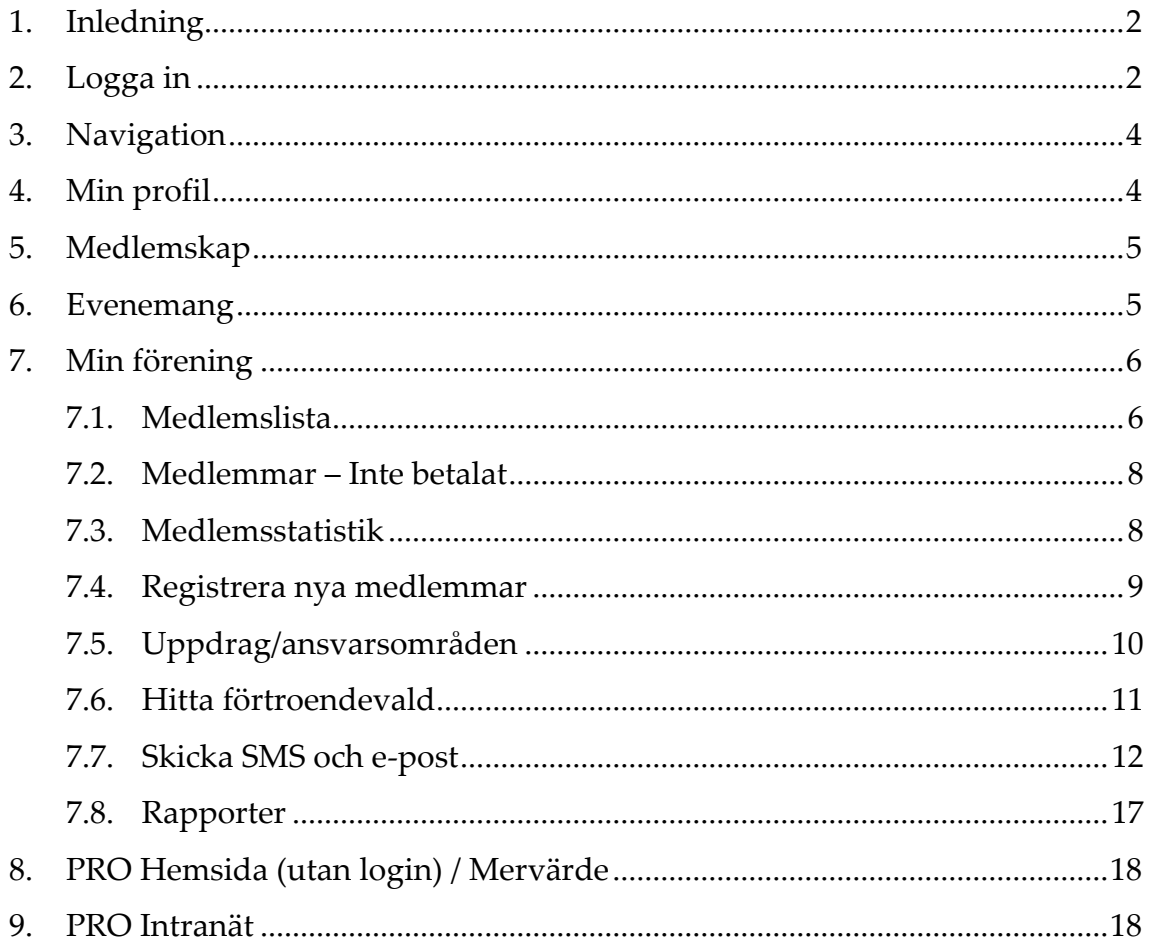

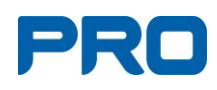

# <span id="page-2-0"></span>**1. Inledning**

Alla medlemmar i PRO har tillgång till medlemssystemet Harald och kan se uppgifter om sig själv samt ändra t.ex. telefon och e-post.

Har man som förtroendevald ett uppdrag bestäms rättigheterna i Harald av olika behörigheter, se [länk behörighetsmatrisen.](https://prosthm.sharepoint.com/:b:/s/webbplatsfortroendevalda/EdsPzlc82HpNuaOfO35IwRoBIaxjP-spPUmj1NDaHNtE-Q)

Kontakta din förening, samorganisation, distriktet eller PRO:s datasupport om du inte kommer åt funktioner som du har rätt till enligt behörighetsmatrisen. Kontaktuppgift till PRO:s datasupport:

tel. 0771-171 171, e-post: support@pro.se

# <span id="page-2-1"></span>**2. Logga in**

**Steg 1**

- Öppna en valfri webbläsare t.ex. Google Chrome eller Edge.
- Gå till [www.pro.se](http://www.pro.se/) eller din egen hemsida och klicka på "Logga inknappen".

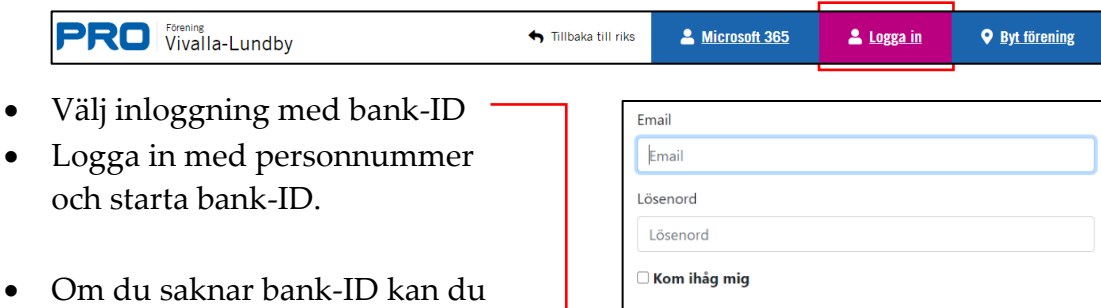

logga in med din e-postadress. Första gången klickar du på "Glömt lösenord".

Du får då ett e-postmeddelande om hur du skapar ett lösenord.

Glömt lösenord Inloggning med BankID

Inloggning

Om du delar e-post med en annan person kan du inte använda inloggning med e-postadress.

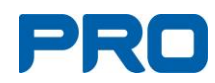

#### **Steg 2**

När du är klar med första steget visas denna bild:

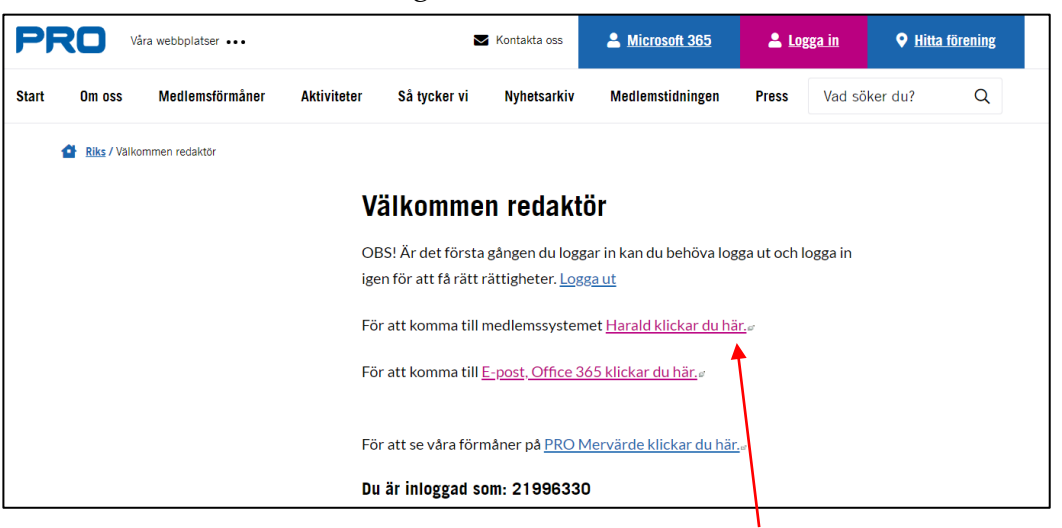

- Klicka på "……. medlemssystemet [Harald klickar du här](https://minasidor.pro.se/)" som tar dig direkt till Haralds startsida.
- Klicka på "Logga in" som visas högst upp till höger på skärmen.

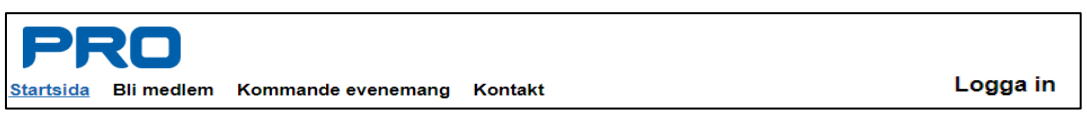

Har du liten skärm visas i stället en trestrecks-symbol till höger. Klicka på symbolen, där finns Logga in.

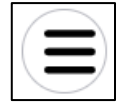

• Du är nu inloggad och kan arbeta i Harald.

.

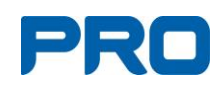

# <span id="page-4-0"></span>**3. Navigation**

I vänstermenyn hittar du de olika funktionerna i medlemssystemet.

Om du har liten skärm finns dessa högst upp till vänster under trestrecks-symbolen. Funktionerna beskrivs på kommande sidor.

Antal menyval varierar beroende på vilket uppdrag/ansvarsområde du har. För att få tillgång till en eller flera funktioner i medlemssystemet måste du ha ett aktivt uppdrag registrerat i Harald.

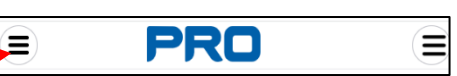

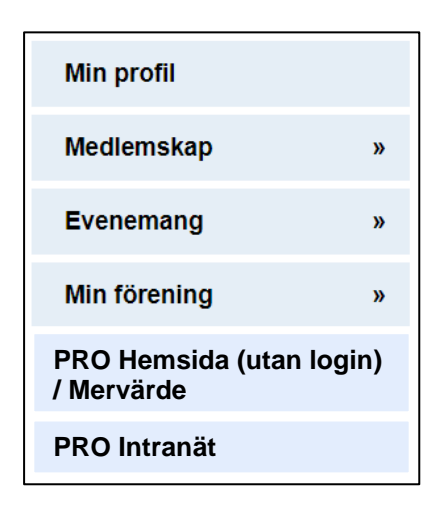

# <span id="page-4-1"></span>**4. Min profil**

Under Min profil kan du se dina uppgifter. Här kan du också redigera dina uppgifter via länkarna som finns på höger sida.

- Via "Redigera" ändrar du din e-post och telefonnummer.
- "Ändra lösenord" gäller endast om du loggar in med e-post och lösenord, alltså inte Bank-ID**.**
- "Ändra adress" ska du inte använda. Adressändring sker automatiskt via Statens personadressregister SPAR.
- "Alternativ adress" används inte för närvarande.

Nedanför min profil visas

- Mina uppdrag.
- Mina intressen (fyll i dina önskemål).
- Övrig information (fyll i dina önskemål).
- Info GDPR.

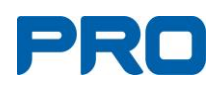

# <span id="page-5-0"></span>**5. Medlemskap**

#### **Bli medlem**

Via "Bli medlem" kan du lägga till **eget** nytt sekundärmedlemskap inom den egna samorganisationen.

• Under Profilupplysningar klickar du i bägge boxarna och därefter OK. Då visas föreningarna i samorganisationen och du kan välja och lägga till sekundärmedlemskap.

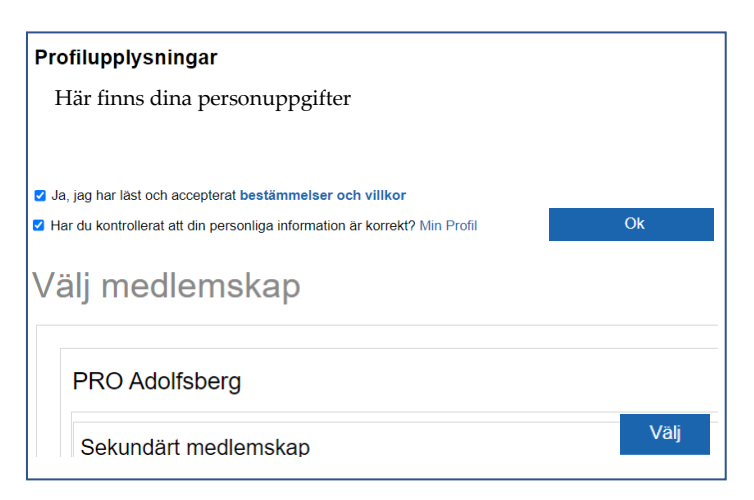

- Föreningar där du redan har medlemskap visas inte.
- När du registrerar dig själv för nytt medlemskap betalar du medlemsavgiften med kort.

#### **Mina medlemskap**

• "Mina medlemskap" visar alla dina medlemskap.

# <span id="page-5-1"></span>**6. Evenemang**

Det är möjligt att redan nu skapa evenemang men denna del är under utveckling och kommer att förbättras under 2022. Därefter kommer manualen att uppdateras.

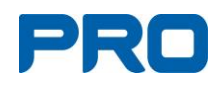

# <span id="page-6-0"></span>**7. Min förening**

Under "Min Förening" finns funktionerna enligt bild till höger.

Läs om varje funktion på kommande sidor.

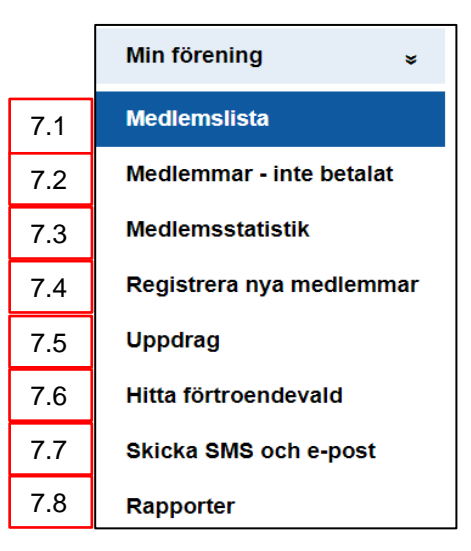

### <span id="page-6-1"></span>**7.1. Medlemslista**

Viktigt med hanteringen av personuppgifterna, läs hjälptexten.

Har du behörighet till flera föreningar måste du välja förening i fältet "Välj en organisation".

Välj en organisation

#### **Rubriker i medlemslistan**

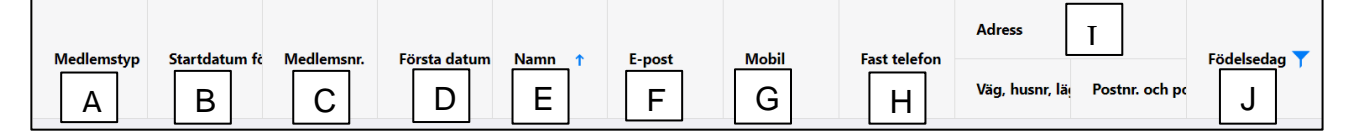

- A. Medlemstyp visar först huvudmedlem och sedan sekundärmedlem.
- B. Visar Startdatum för aktuell medlemstyp.
- C. Medlemsnummer.
- D. Visar Första datum för inträde som huvudmedlem.
- E. Medlemmarna är i första hand sorterade efter huvudmedlemskap och därefter sekundärt. Inom medlemskapen är medlemmarna sorterade efter förnamn (för- och efternamn ligger i samma cell).
- F. E-post. Kan sorteras så att alla med e-post visas först/sist.
- G. Mobilnummer. Kan sorteras så att alla med mobil visas först/sist.
- H. Fast telefon. Kan sorteras så att alla med fast telefon visas först/sist.
- I. Adressfält.
- J. Födelsedatum (år, månad och dag).

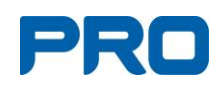

#### **Sorterings-/sökalternativ**

- Kolumner kan breddas eller göras smalare genom att föra muspekaren mellan två kolumner så att en dubbelriktad pil visas. Klicka och håll ner vänster musknapp och för kolumnen åt önskat håll.
- För att sortera en kolumn klickar du på kolumnnamnet och en blå pil visas. Klickar du på samma kolumn en gång till ändras från stigande till fallande sortering och pilen pekar nedåt.
- Sökning av medlem görs genom att snabbt skriva föreller efternamn eller del av namnet i sökrutan.
- Klickar du på ett blått personnamn visas medlemmens kontaktuppgifter där du kan redigera t.ex. telefonnummer och e-post. Två personer kan inte ha samma e-postadress. **Obs!** Telefonnummer skrivs utan bindestreck och mellanslag.
- Kolumner med trattikonen visar att du kan filtrera information. För att hitta "tratten", vidga kolumnen åt höger.

#### **Val av sidor och export till Excel**

• Byt sida (längst ner på sidan, till vänster). Här visas också totalt medlemsantal.

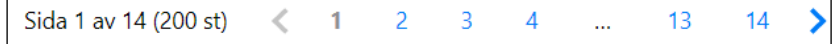

- Byt antal rader per sida (längst ner till höger).
- Exportera till Excel. Längst ner till vänster på sidan finns knappen Exportera.

Ladda ner en Excelfil genom att klicka på "Exportera". Välj plats i din dator för att tillfälligt spara filen.

Excelfilen hamnar också i mappen Hämtade filer/downloads.

**Obs!** Det är viktigt att personuppgifter som tas fram ur systemet förvaras på säker plats. Så fort syftet med uppgifterna är avslutat måste filen raderas, och både papperskorg och Hämtade filer tömmas.

**Namn** 

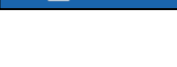

Ha Exportera

15

Sidantal:

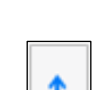

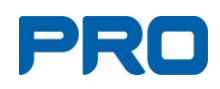

### <span id="page-8-0"></span>**7.2. Medlemmar – Inte betalat**

Listan visar alla medlemmar som inte har betalat sin medlemsavgift. Var observant på kolumnen "kvar att betala" och att endast avier som överstiger 50 kr skickas till medlemmen. Uppnår inte medlemmen en avgift över 50 kr under året, kommer avgiften att läggas på nästa årsavisering.

I slutet av året kan rapporten även visa obetalda medlemskap för nästkommande år.

**Obs!** PRO riks skickar ut avier till nya medlemmar och "påminnelseavier" till medlemmar som inte betalat medlemsavgift.

### <span id="page-8-1"></span>**7.3. Medlemsstatistik**

• I grafen "Antal medlemmar" kan du välja tidsintervall med snabbknapparna **[1]** eller genom att dra och släppa i listen **[2].**

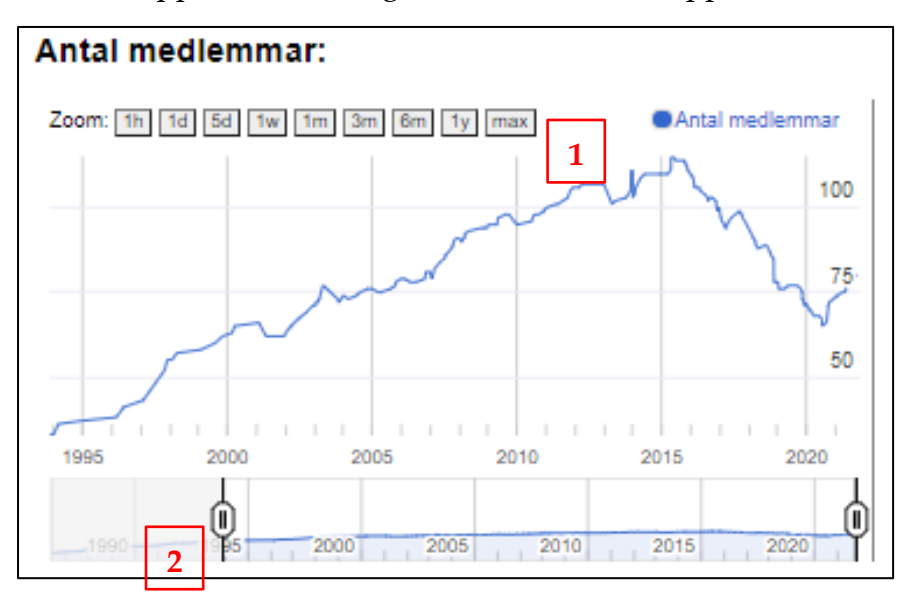

- Grafen "Hur många kommer och går" visar inträden och utträden senaste månaden som standard. Alternativt sedan 1 januari.
- Grafen "Hur många ansöker om Medlemskap" använder vi inte oss av eftersom i princip alla som ansöker om medlemskap blir godkända.

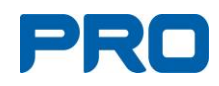

### <span id="page-9-0"></span>**7.4. Registrera nya medlemmar**

Registrera nya medlemmar finns under "Min förening" i vänstermenyn.

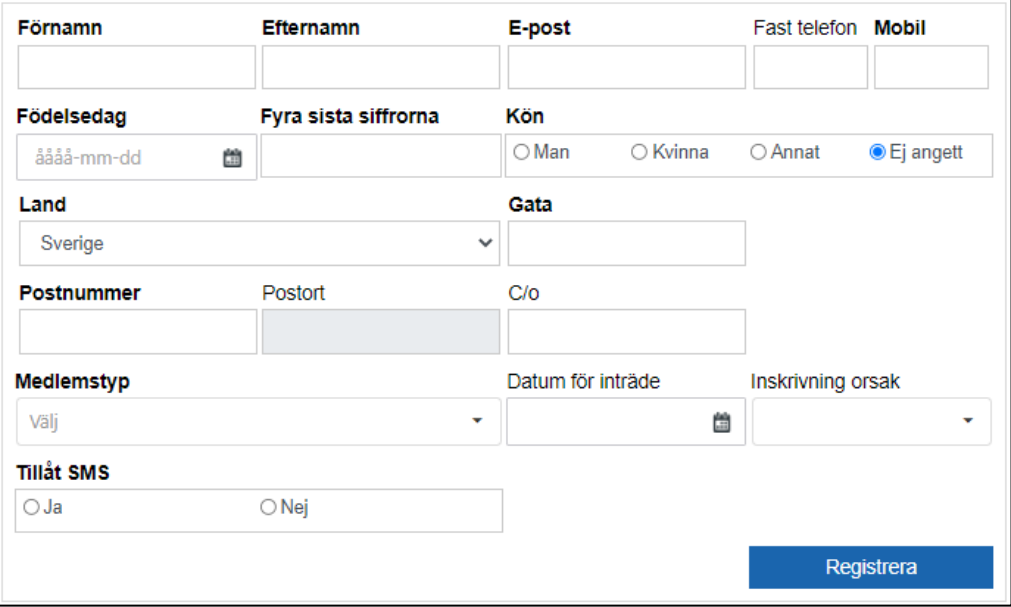

#### • Fyll i alla fält. **Tänk på följande:**

- E-post eller mobilnummer (utan bindestreck och mellanslag) måste finnas för att registrera medlemmen. Samma e-postaddress kan inte registreras på två personer.
- Förtroendevalda kan registrera huvudmedlemskap inom den egna samorganisationens postnummerområde. Man måste vara registerad som huvudmedlem för att kunna få ett sekundärt medlemskap i annan förening.

Kontakta distrikt eller medlemsservice för ev. hushållskoppling, registrering av sekundärt medlemskap, byte av förening och utträde.

- Klicka på pilen i "Inskrivning orsak" och välj lämpligt alternativ för inträdet, t.ex. Anmälan via telefon, mejl o.d.
- Klicka alltid i ja eller nej gällande SMS.
- Klicka slutligen på Registrera. Då visas de registrerade uppgifterna nedanför formuläret.
- Betalningsavi skickas till medlemmen med post.
- Ett mejl angående inträdet skickas till nya medlemmen, medlemsansvarig och registeradministratören.

Om du har registreringsproblem kontaktar du ditt distrikt eller medlemsservice.

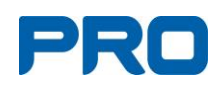

## <span id="page-10-0"></span>**7.5. Uppdrag/ansvarsområden**

Här visas alla uppdrag som finns registrerade i förening, samorganisation och distrikt. Varje rad visar uppdragstyp, namn och tidsperiod.

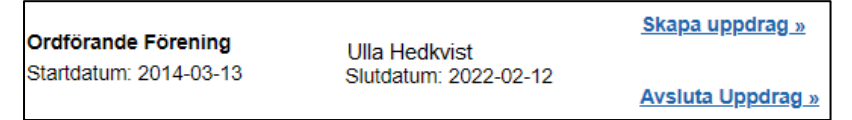

Har inte alla uppdrag registrerats som en förening måste ha enligt stadgarna visas en varning, på orange bakgrund, under föreningsnamnet.

**Varning** Det finns för få uppdrag av typen Studieorganisatör Förening i föreningen. Det finns 0 st, men minimum är 1 st

Styrelseuppdrag samt medlemsansvarig visas på föreningens/ samorganisationens/distriktets hemsida under "Kontakta oss".

Det är **mycket viktigt** att hålla denna information uppdaterad i medlemssystemet eftersom den dels används till att skicka riktad information, dels styr vilken behörighet den förtroendevalda har i PRO:s IT-system.

Har ett slutdatum passerat, avslutas uppdraget och den förtroendevalda tappar sin behörighet.

Under Uppdrag registreras även ansvarsområden. Kommunala pensionärsråd registreras från samorganisationen. Regionala pensionärsråd registreras från distriktet.

#### **Skapa uppdrag**

- Lägg in ett uppdrag genom att klicka på "Skapa uppdrag".
- Skriv personens namn eller delar av namnet och bekräfta. Om flera personer med samma namn visas, kontrollera mot medlemsnumret.
- Välj uppdragstyp i menyn.
- Sätt start- och slutdatum. Mandatperioden + 2 månader när det gäller stadgeenliga uppdrag.
- Klicka på Spara.
- Ett mejl skickas automatiskt till den som får nytt uppdrag.

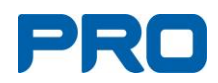

#### **Avsluta och ändra uppdrag**

- Leta rätt på personen i listan, klicka på "Avsluta uppdrag" och ändra slutdatum. Tryck på OK.
- Behörigheterna som tillhör uppdraget försvinner när slutdatum har passerat.
- Uppdrag ska inte förlängas. När slutdatum passerat, måste uppdraget läggas in på nytt.

### <span id="page-11-0"></span>**7.6. Hitta förtroendevald**

- I denna rapport kan du söka fram medlemmar som har ett förtroendeuppdrag eller ansvarsområde.
- Du kan söka på namn eller namn och förening och även på organistionskategori.

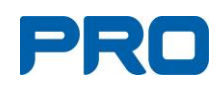

### <span id="page-12-0"></span>**7.7. Skicka SMS och e-post**

Gå till "Min förening" och vidare till Skicka SMS och e-post. Du kan skicka e-post och SMS endast till registrerade medlemmar eller till personer med uppdrag.

Det går inte att skicka till en förenings/samorganisations/distrikts e-postadress.

#### **Steg 1**

Bilden visar en översikt, siffrorna hänvisar till beskrivning nedan.

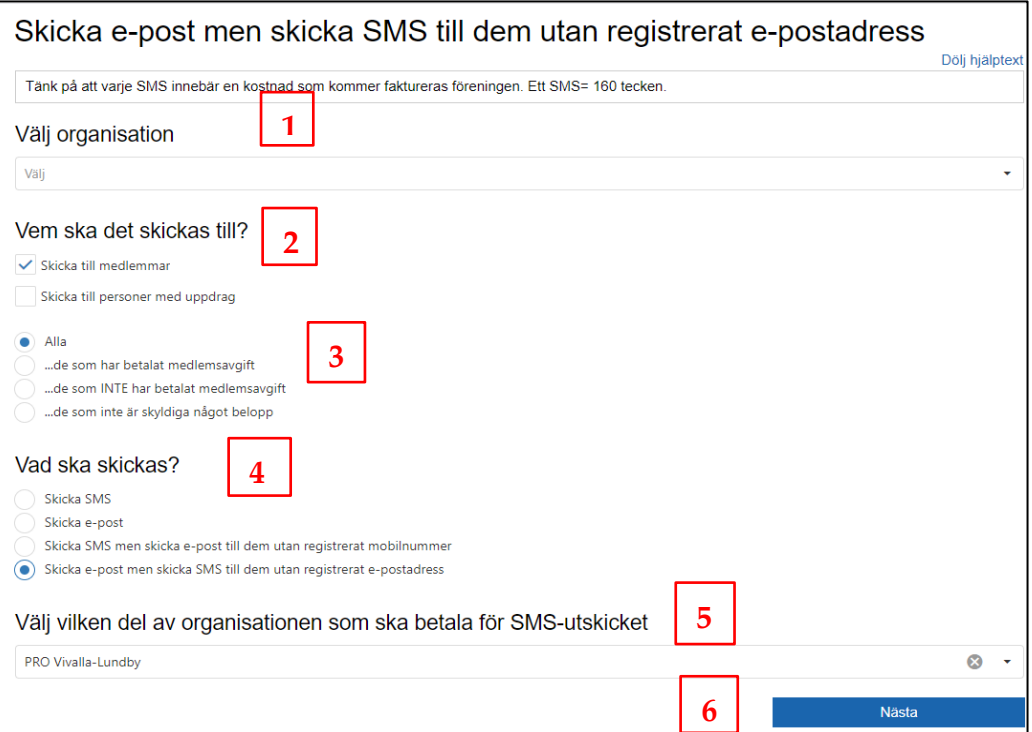

#### **1. Välj organisation**

Valet av organisation är behörighetsstyrt.

Om du endast har behörighet till din förening visas den automtiskt.

Om du har behörighet till flera föreningar ska du klicka på pilen till vänster om kryssrutan för att få fram en lista. Klicka sedan i den förening som ska ha utskicket.

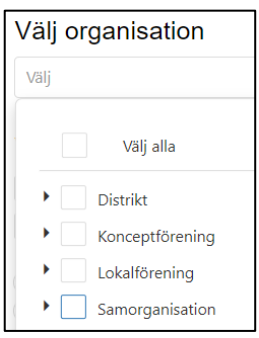

Är du registeradministratör i distriktet ska du

klicka på pilen till vänster om kryssruta Samorganisation för att välja samorganisation.

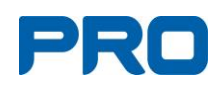

#### **2. Vem ska det skickas till?**

Kryssa i en av rutorna för att välja till vilka du vill skicka e-post eller SMS.

#### Medlemmar

Alla medlemmar i föreningen som har mobilnummer eller e-postadress registrerat i Harald får meddelandet.

Personer med uppdrag Klicka i välj och kryssa i vilka uppdrag som ska få meddelandet.

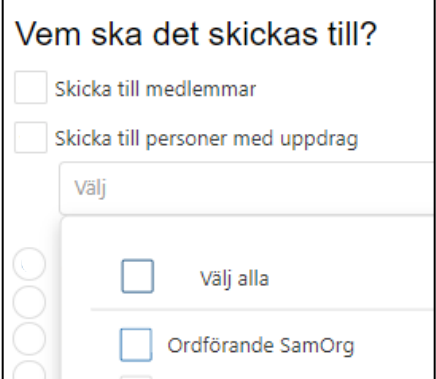

**Obs!** För distrikt och samorganisation gäller endast "personer med uppdrag". De har inga egna medlemmar.

**3. Alla**

Här ska du välja endast "Alla". PRO riks skickar ut påminnelseavier till alla medlemmar som inte betalat sin avgift.

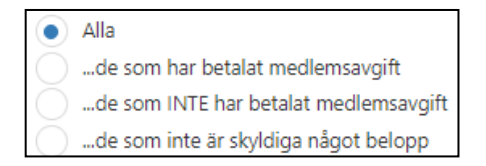

Skicka SMS men skicka e-post till dem utan registrerat mobilnummer Skicka e-post men skicka SMS till dem utan registrerat e-postadress

#### **4. Vad ska skickas?**

Här väljer du vilken typ av meddelande som ska skickas.

- SMS kostar f.n. 0.38 kr inkl. moms per SMS och medlem.
- E-post kostar ingenting.
- **Obs!** För kombinerat meddelande är alternativet "SMS + e-post" ikryssat som standard.

Vad ska skickas? Skicka SMS Skicka e-post

Billigast är sista alternativet "e-post + SMS".

#### **5. Välj vilken förening/samorganisation/distrikt som ska betala för SMS utskicket**

Välj vilken del av organisationen som ska betala för SMS-utskicket Väli

Detta måste fyllas i även om du endast skickar e-post.

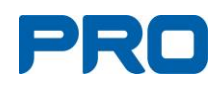

#### **6. Nästa**

Klicka på Nästa längst ner till höger. Alla delar måste vara ifyllda för att Nästa-knappen ska synas.

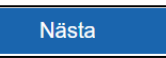

När du klickar på nästa kommer du till en ny sida, steg 2, med nytt formulär.

#### **Steg 2**

Har du valt att skicka både SMS och e-post visas båda alternativen.

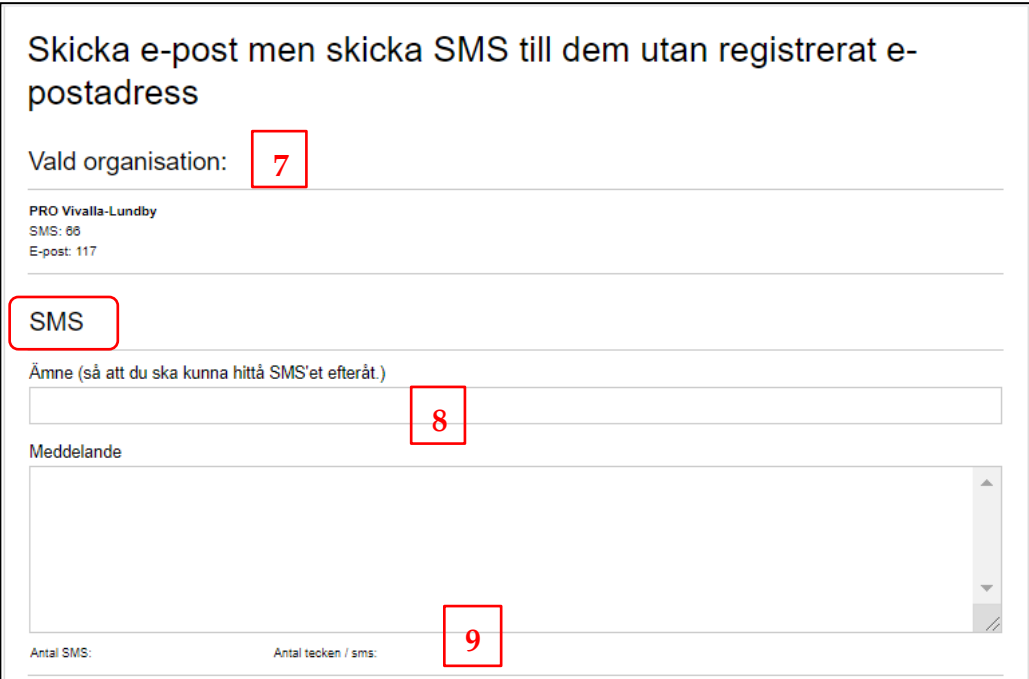

#### **7. Vald organisation**

Här visas en sammanställning av antal e-postmeddelanden samt antal SMS (=antal mottagare).

#### **Har du valt enbart e-post kan du bortse från steg 8-9.**

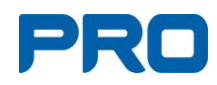

#### **8. SMS – Ämne och meddelande**

Skriv in ämne (obligatoriskt, syns inte för mottagaren). Skriv in ditt meddelande (1 SMS kan innehålla 160 tecken.) Uppge alltid föreningens namn i SMS-et så att mottagaren vet varifrån meddelandet kommer.

#### **9. Antal SMS och tecken/SMS**

Under SMS-meddelandet ser du hur många SMS som kommer att skickas till varje mottagare. 1 SMS kan innehålla högst 160 tecken. Man kan följa antal tecken under tiden som man skriver sitt meddelande.

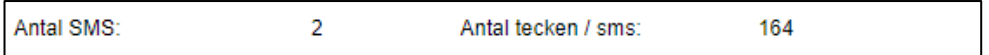

I exemplet är 164 tecken inskrivna vilket är 4 tecken mer än det som ryms i 1 SMS. Därför står det 2 i Antal i SMS vilket betyder att du kommer skicka 2 SMS per mottagare.

#### **Har du valt enbart SMS kan du bortse från steg 10-14.**

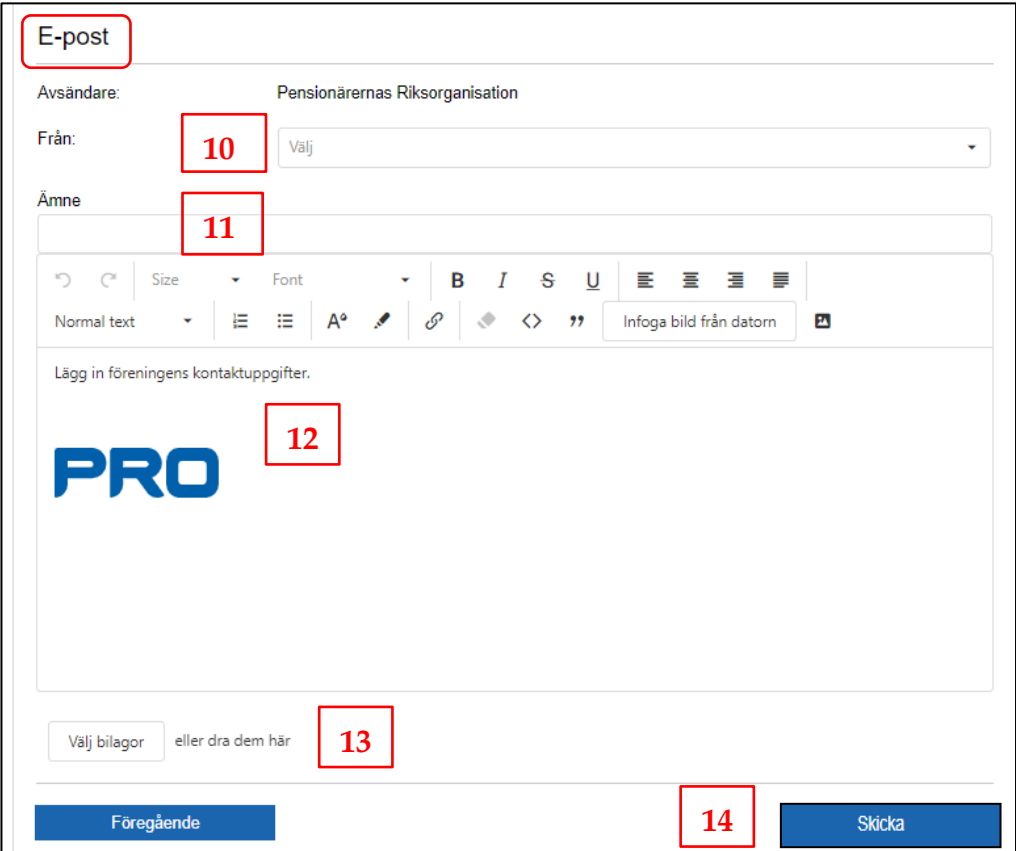

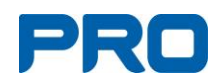

#### **10. E-post – Från**

Välj vilken organisation som ska stå som avsändare till meddelandet.

#### **11. E-post – Ämne**

Fyll **alltid** i ämne.

**Tips:** Skriv in föreningens namn så att mottagaren direkt ser att det handlar om hens förening.

#### **12. E-post – Meddelande**

Skriv in ditt text i meddelandefältet. Här finns inga begräsningar på antal tecken.

Du kan infoga bilder och formatera texten genom att använda de olika funktionerna i verktygsfältet.

#### **13. E-post – Bilagor**

Välj bilagor från din dator eller dra in och släpp dem här.

När bilagan är vald, måste den laddas

upp för att komma med i e-posten.

Klicka på knappen "Ladda upp alla".

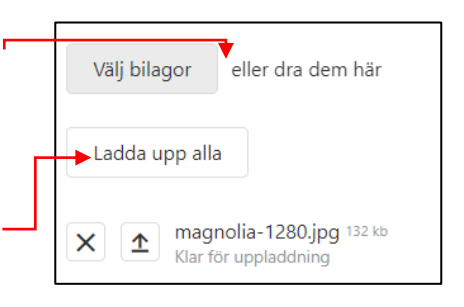

#### **14. Skicka**

När allt är ifyllt klicka på Skicka. Alla delar måste vara ifyllda för att Skicka-knappen ska synas.

Skicka

Vid kombinerade meddelanden (e-post och SMS) måste båda formulären fyllas i för att kunna skicka.

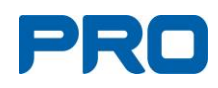

### <span id="page-17-0"></span>**7.8. Rapporter**

I Harald finns rubriker på varje rapport. Överst i varje rapport finns en hjälptext med förklaring till hur rapporten används. För att söka i en rapport måste varje sökfält fyllas i. Till höger om sökfälten finns en nedåtpil, klicka på den och gör ett val. Klicka sedan på nedåtpilen igen så att valet "fäster" i sökfältet.

#### • **Deltagarlista evenemang**

Alla som anmält sig eller är arrangör till ett evenemang ser listan.

• **Etiketter för utskick till medlem/förening** Här skriver du ut etiketter med namn och adressuppgift till medlemmar.

#### • **Förändringsrapport**

Här visas nya medlemmar, medlemmar som slutat och medlemmar som bytt adress. Adressuppgifter uppdateras veckovis från Statens personadressregister SPAR.

#### • **Uppdrag i föreningar, samorganisationer och distrikt**

Här går det att ta fram vilka medlemmar som har ett visst uppdrag i förening, samorganisation eller distrikt. Går att söka bakåt i tiden.

#### • **Avlidna i föreningen**

Här visas avlidna i förening, samorganisation eller distrikt under vald tidsperiod.

#### • **Födelsedagsbarn i föreningen**

Här går det att ta fram vilka i föreningen som fyller år. Visar från 70 år med 5 års intervall, dvs 70, 75, 80 osv.

#### • **Antal medlemmar fördelat på kön**

Här visas könsfördelningen för medlemmarna i föreningen.

#### • **Medlemsstatistik**

Här visas mer detaljerad statistik om medlemskap. Huvudmedlemmar, sekundärmedlemmar, ålder mm. Kan användas som underlag till bidragsansökningar till kommunen och andra offentliga bidragsgivare.

#### • **Medlemmar i föreningen**

Här är enda förteckningen där hushållskoppling och fullständigt personnummer återfinns. Förteckningen är sorterad på medlemsnummer.

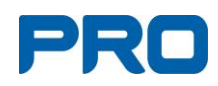

• **Betalningar – gjorda och på gång**

Här visas hur mycket medlemsavgifter som har och ska betalas ut till distrikt och föreningar. I rapporten visas namnet på medlemmar som har betalat medlemsavgiften.

- **Faktura för föreningarna** Här ska finnas fakturor från PRO riks, t.ex. SMS-kostnad.
- **65-åringar – Etiketter** Här visas samtliga 65-åringar filtrerat på postnummer och samorganisation.
- **65-åringar – Lista** Rapporten visar samtliga 65-åringar filtrerat på postnummer och samorganisation.

# <span id="page-18-0"></span>**8. PRO Hemsida** (utan login) **/ Mervärde**

Rubriken är en länk till PRO Hemsida/Mervärde.

# <span id="page-18-1"></span>**9. PRO Intranät**

Rubriken är en länk till PRO Intranät.